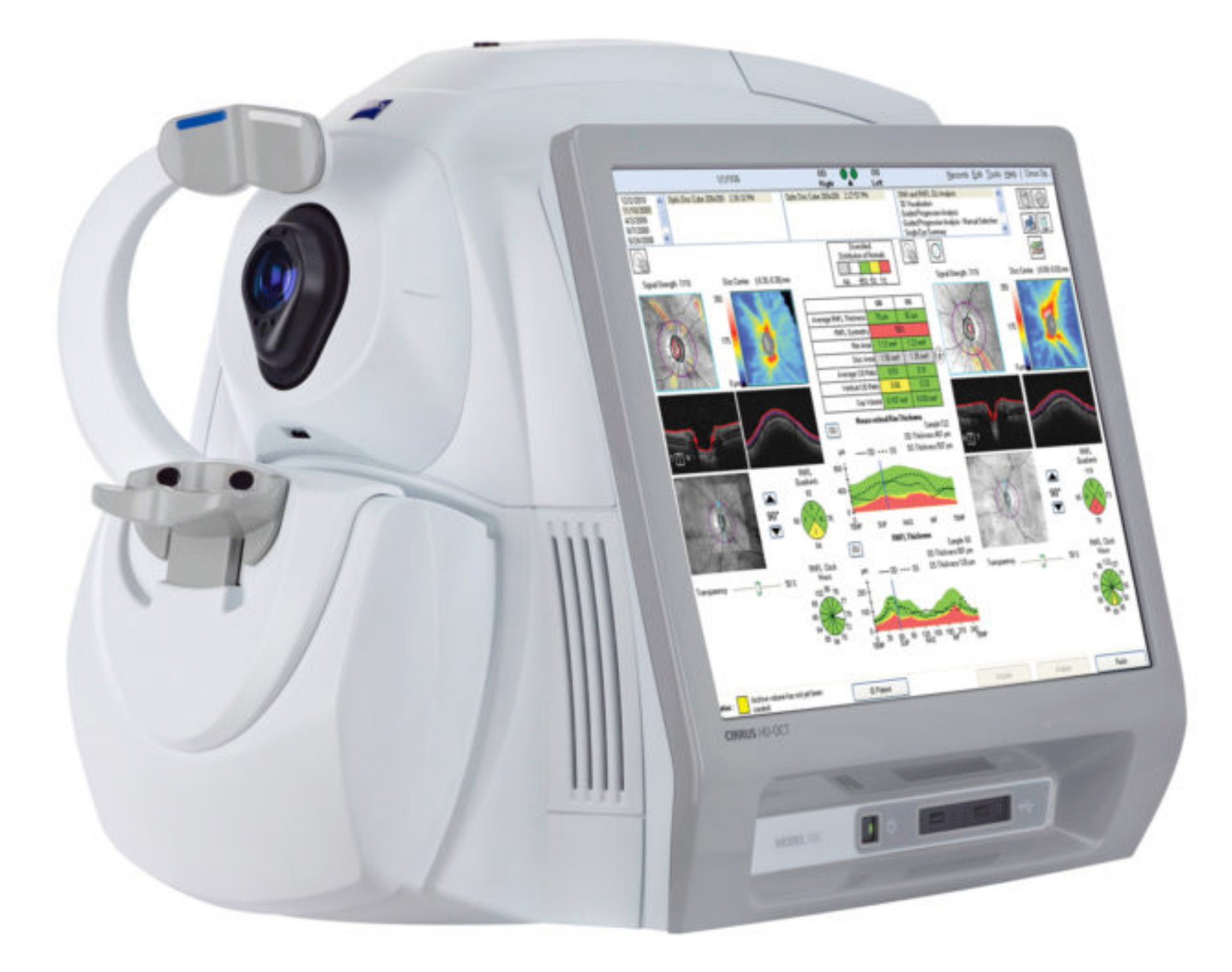

# CIRRUS HD-OCT plus

シラス 検査方法マニュアル 戸塚駅前鈴木眼科

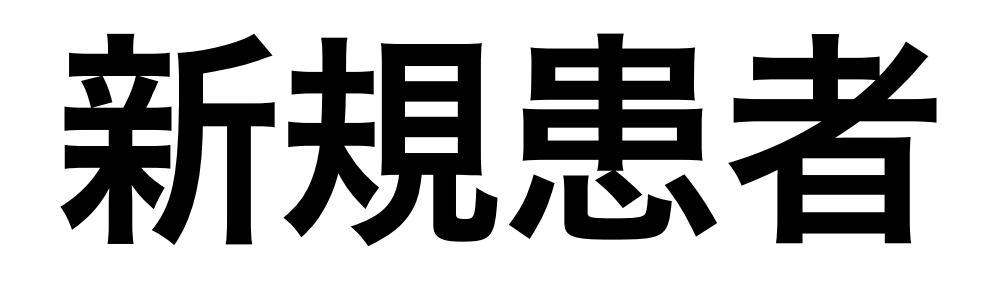

1.上部の新規患者を追加クリック 2.ローマ字で氏名、生年月日、性別、ID 入力 3.確認して保存 4.「既存の患者を検索」をクリック 5.ID入力して、出てきた氏名クリックし

て右下の取得を押す

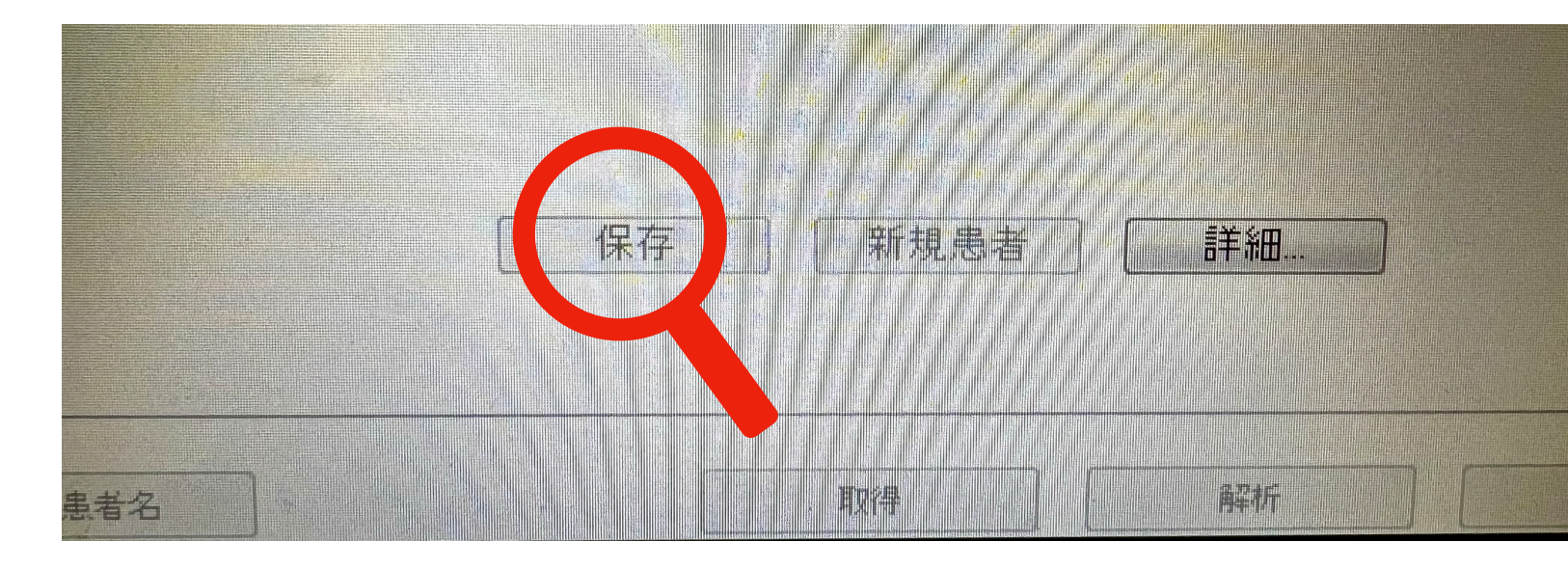

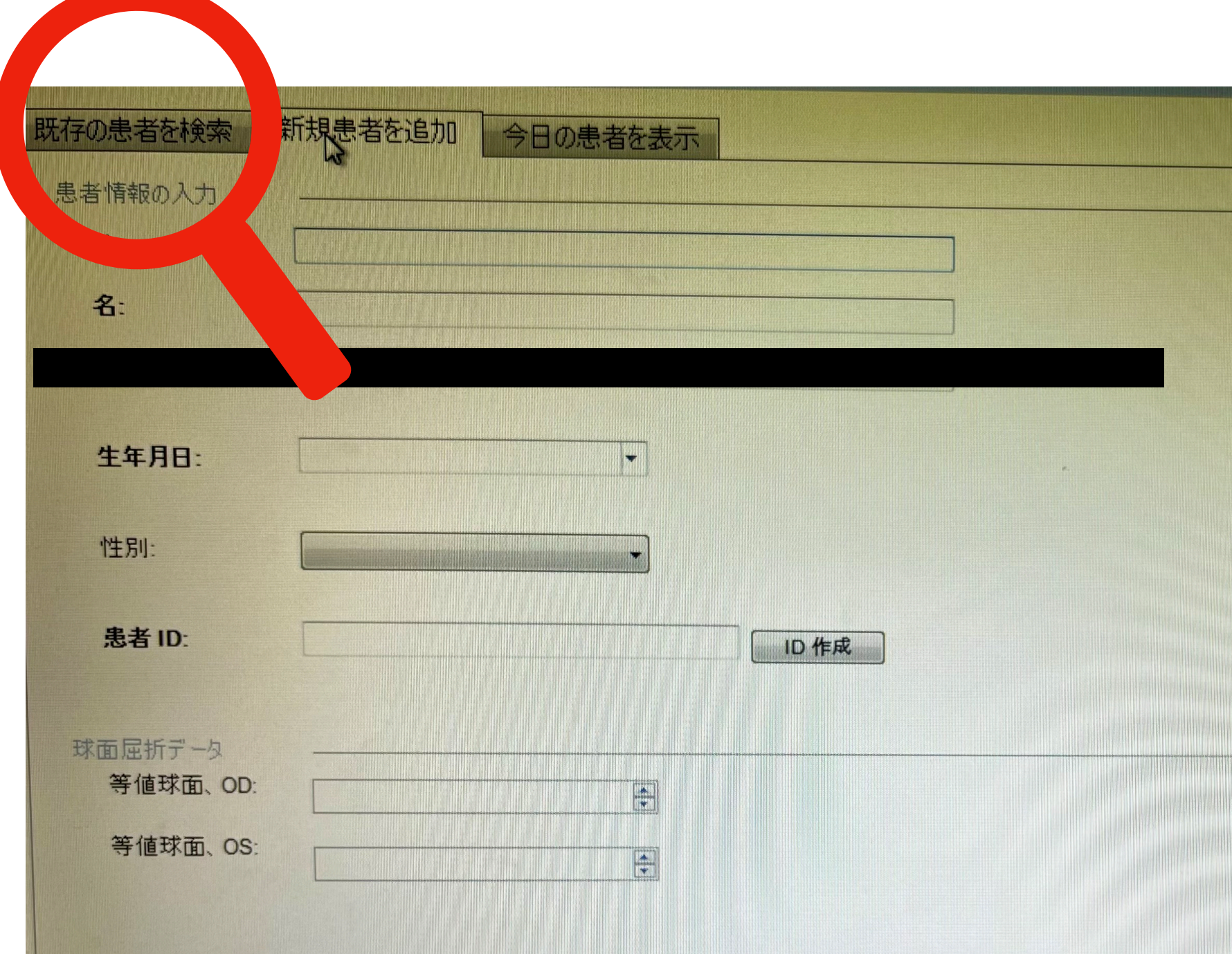

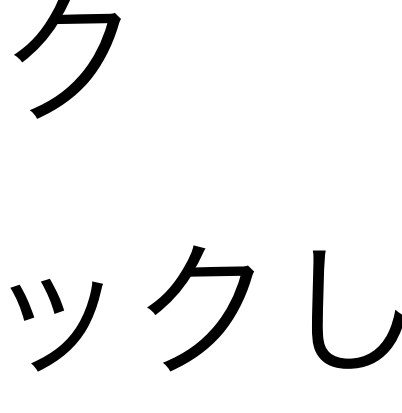

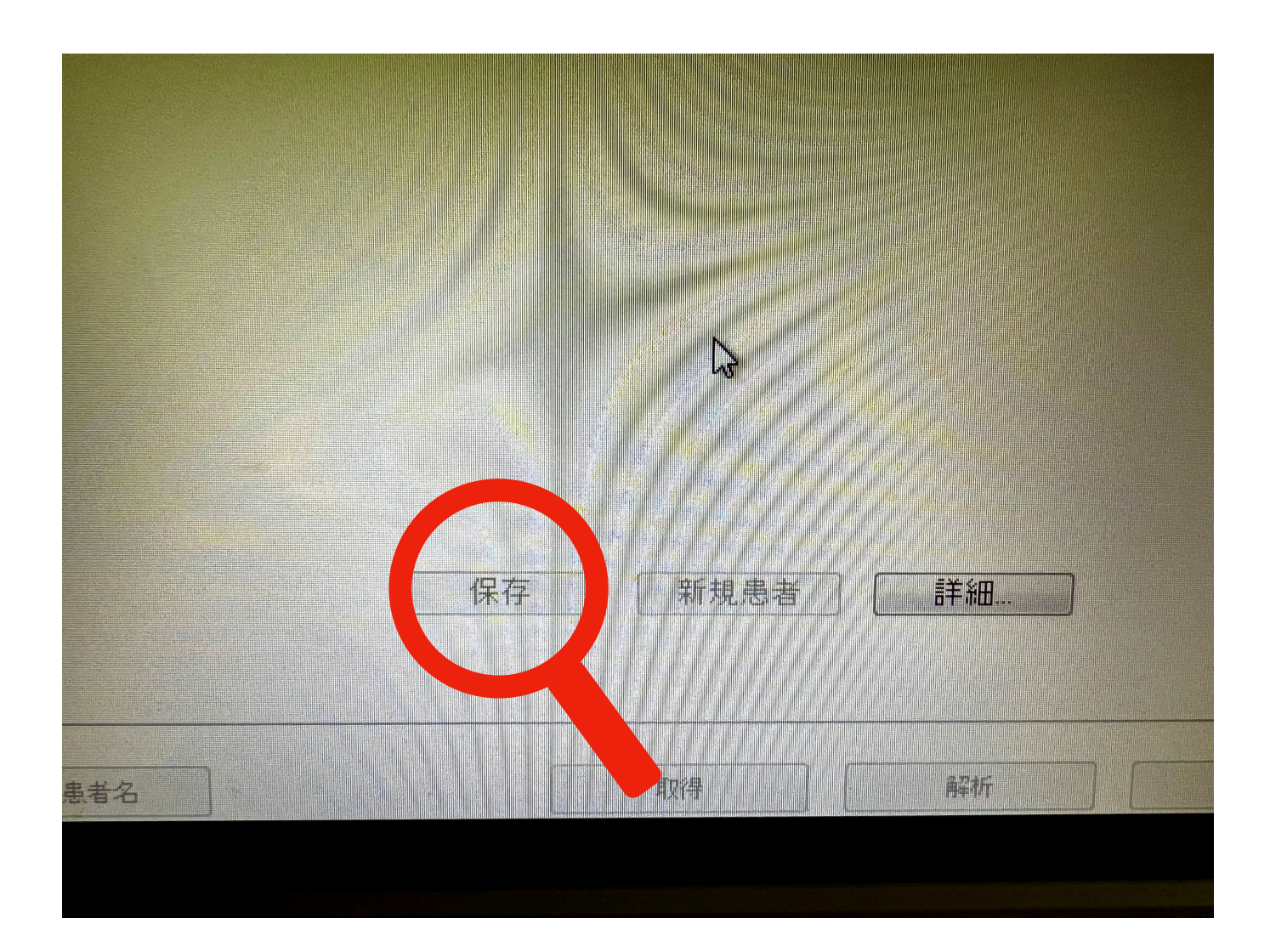

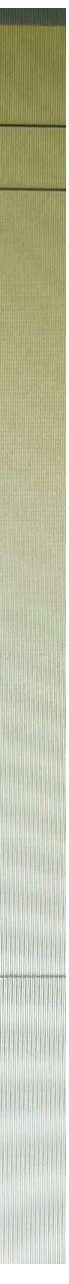

### 右眼:患者様に左側の窪みにお顔をのせてもらう 左眼: 右側

#### 【モードを選ぶ】

- ・黄斑 :HD Cross
- ・disc :Optic disc Cube 200×200
- MAP : Macular 200×200
- ・アンギオ :Angiography8×8 mm

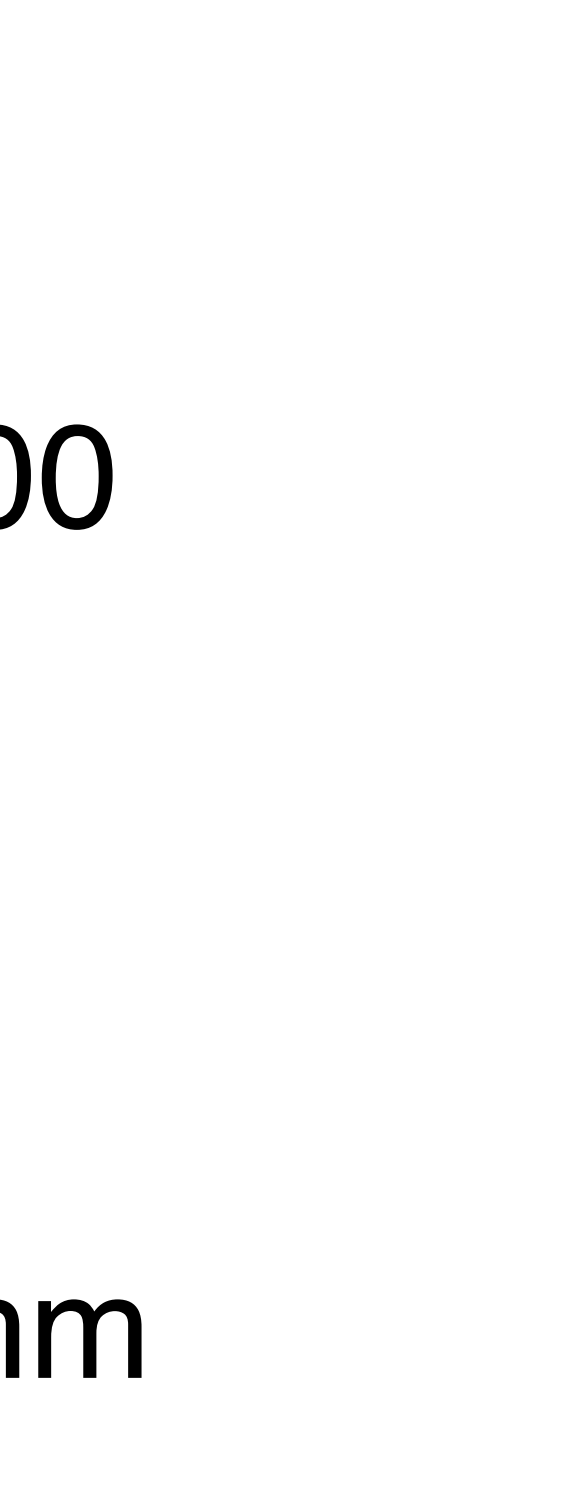

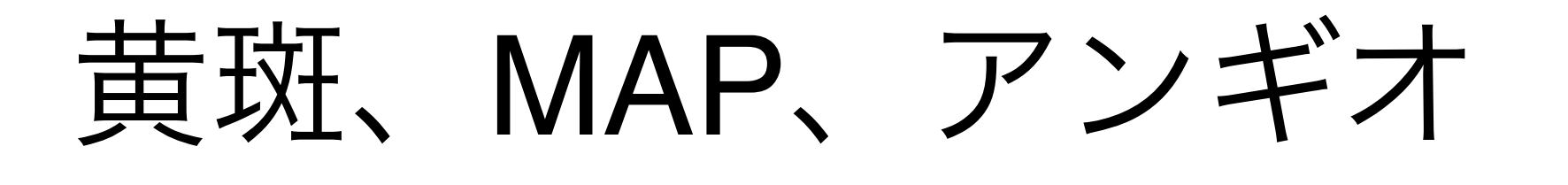

- · 顎台が動くこと伝え、緑の米印 マークをみてもらう。
- ・画面の左上のモニターで目の位置 を画面中央に合わせ、顎当てを矢印 でクリックして右側の画面で網膜が 写るところまで調整。

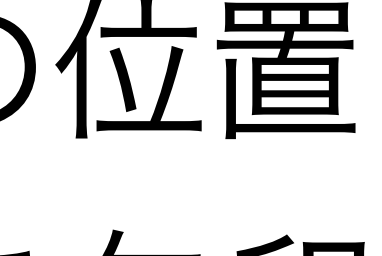

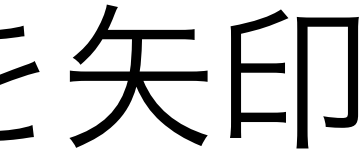

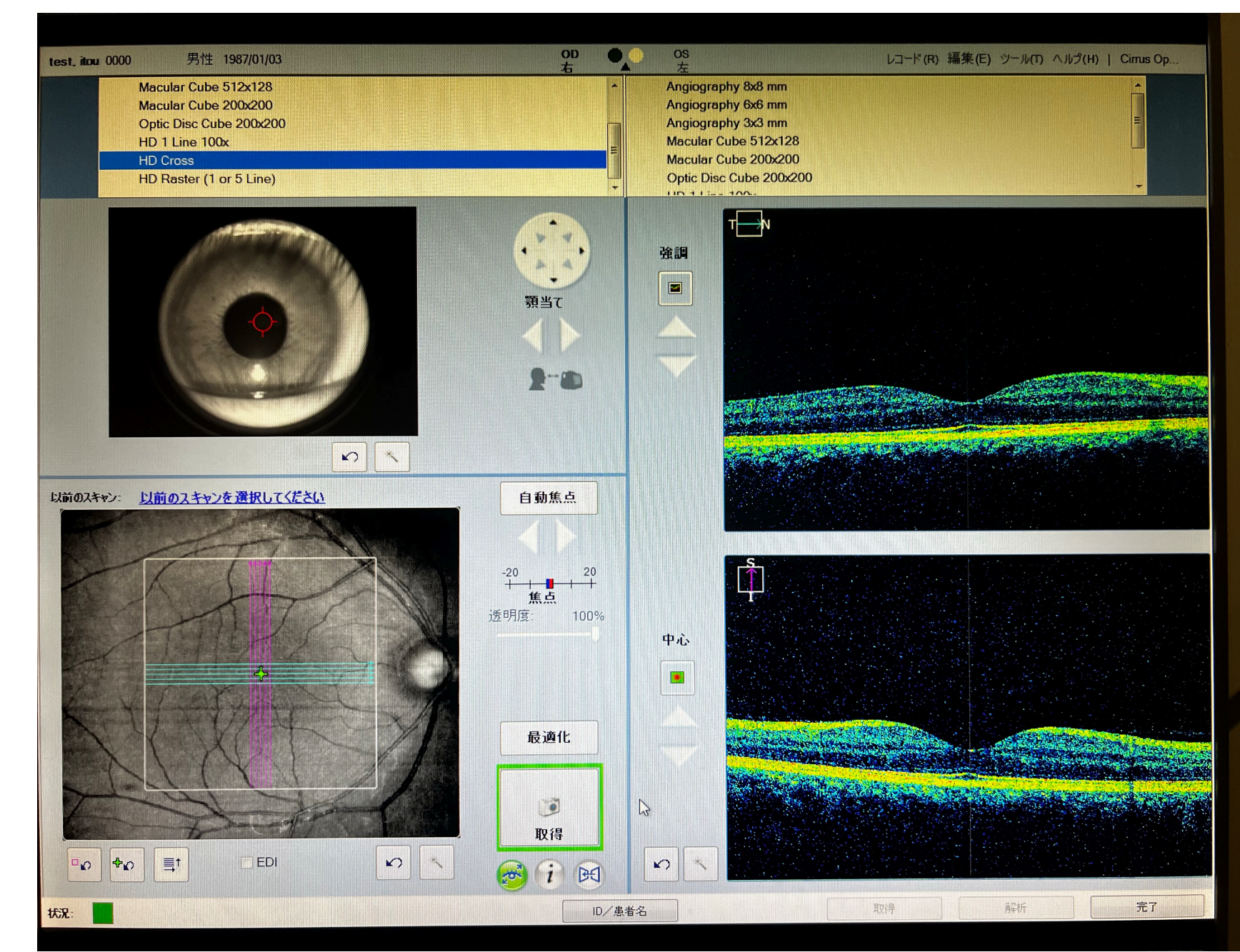

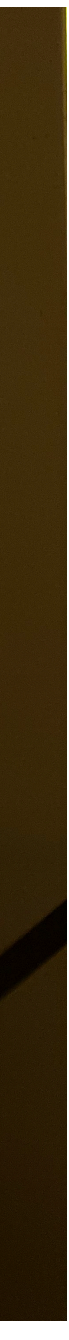

・左下画面、眼底がはっきり見えるように焦 点合わせる。

(小瞳孔の場合、眼底が綺麗に写らない)

- ・右画面で網膜の位置を合わせる。
- ・瞬き我慢してもらいながら、取得を押す。 (眼底がキレイにうつるand固視が安定して る場合)

それ以外の場合

(緑の目のマーク押してから取得を押した方 が撮影しやすい。)

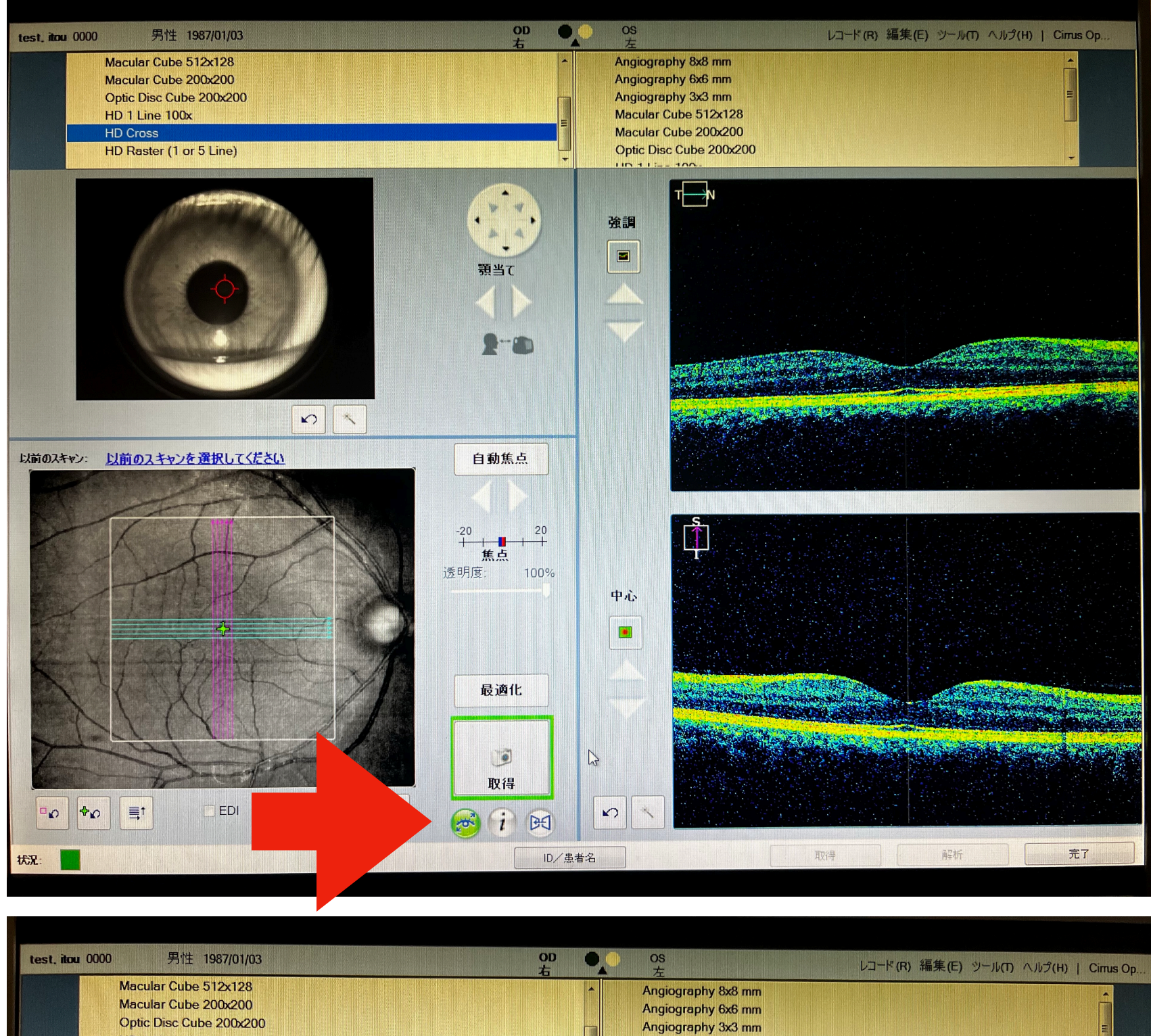

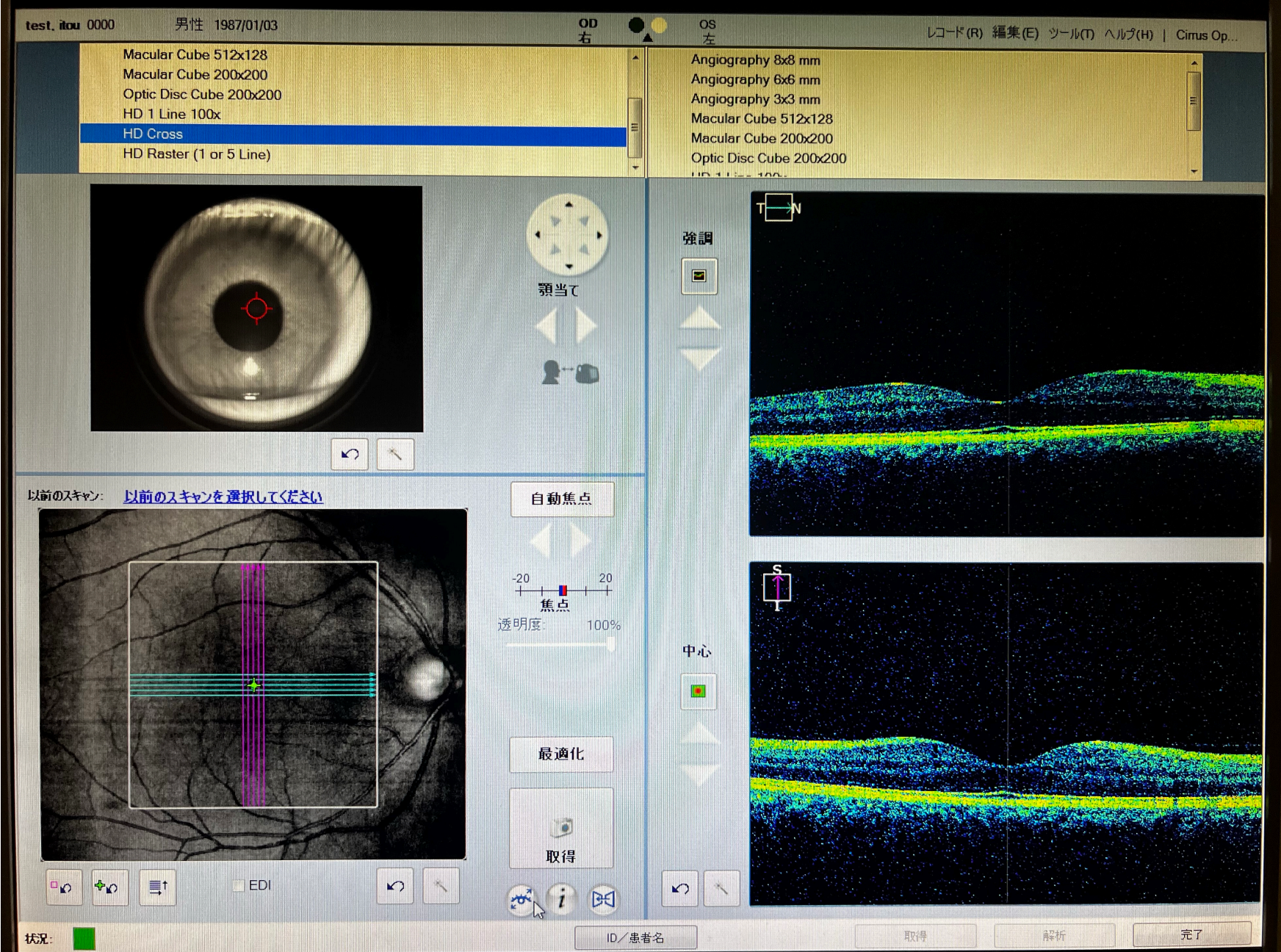

撮影できていれば、保存

## もう一度取り直したい場合 再試行

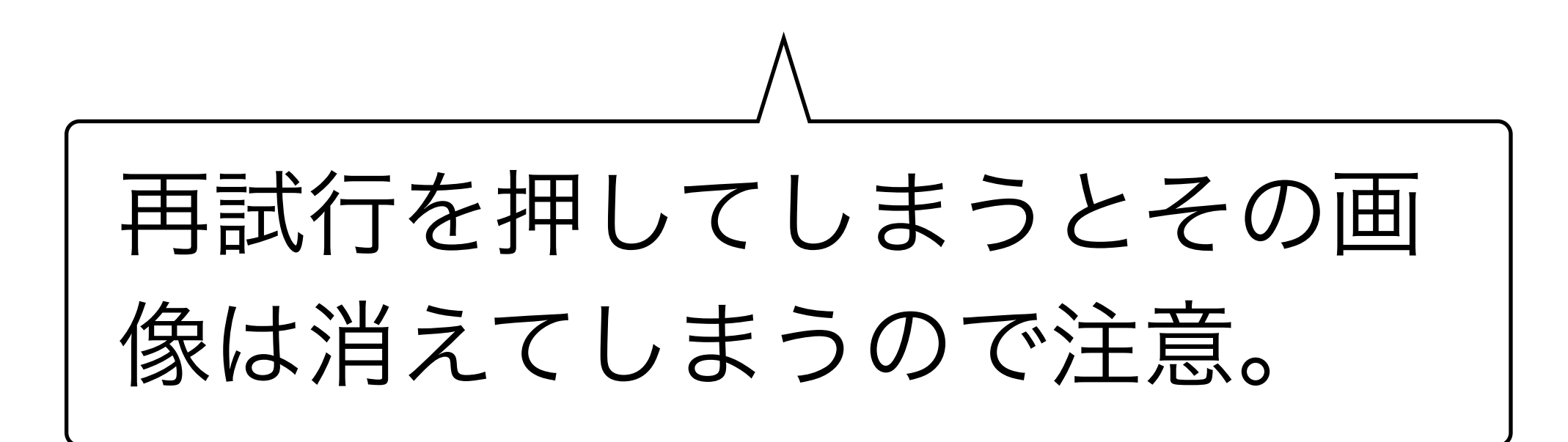

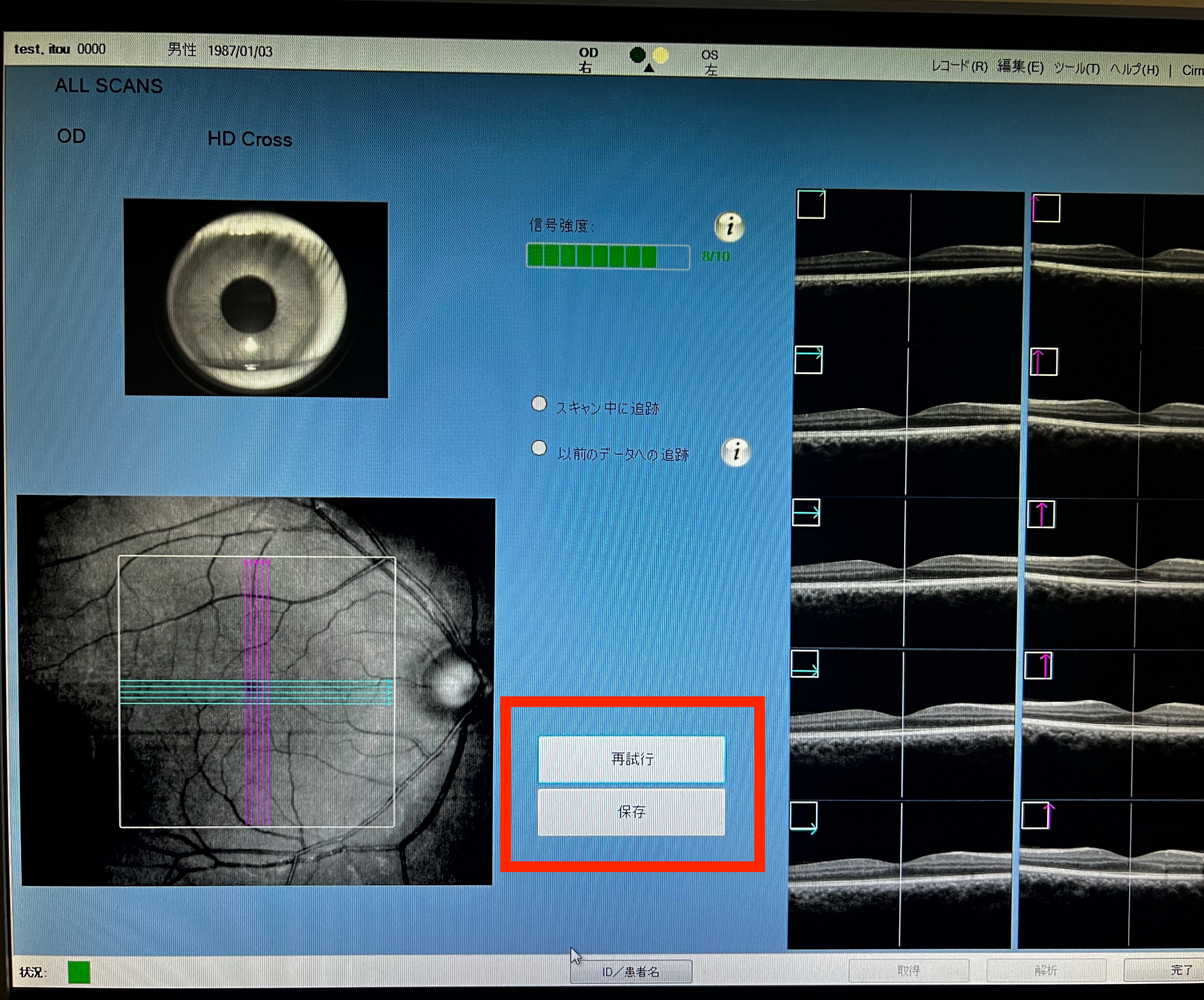

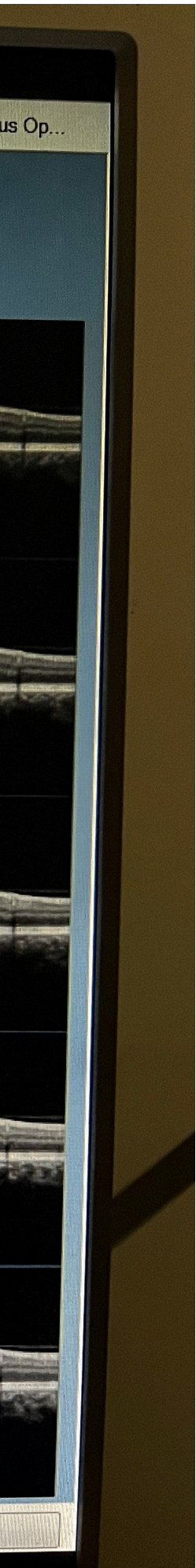

# disc

- ・右眼の場合、左側にマークが移動するの でそちらをみてもらう。(米印の真ん中) ・discをサークル内に入れたことを確認し てから(マウスで動かせる)、黄斑同様 に、瞬きを我慢してもらい取得。
- 左眼も同様(マークは右側に移動)に撮影。 撮影し終わり、保存を、したら
- ・右画面下の完了を押すと最初の画面に戻 る。

保存の仕方は黄斑同様。

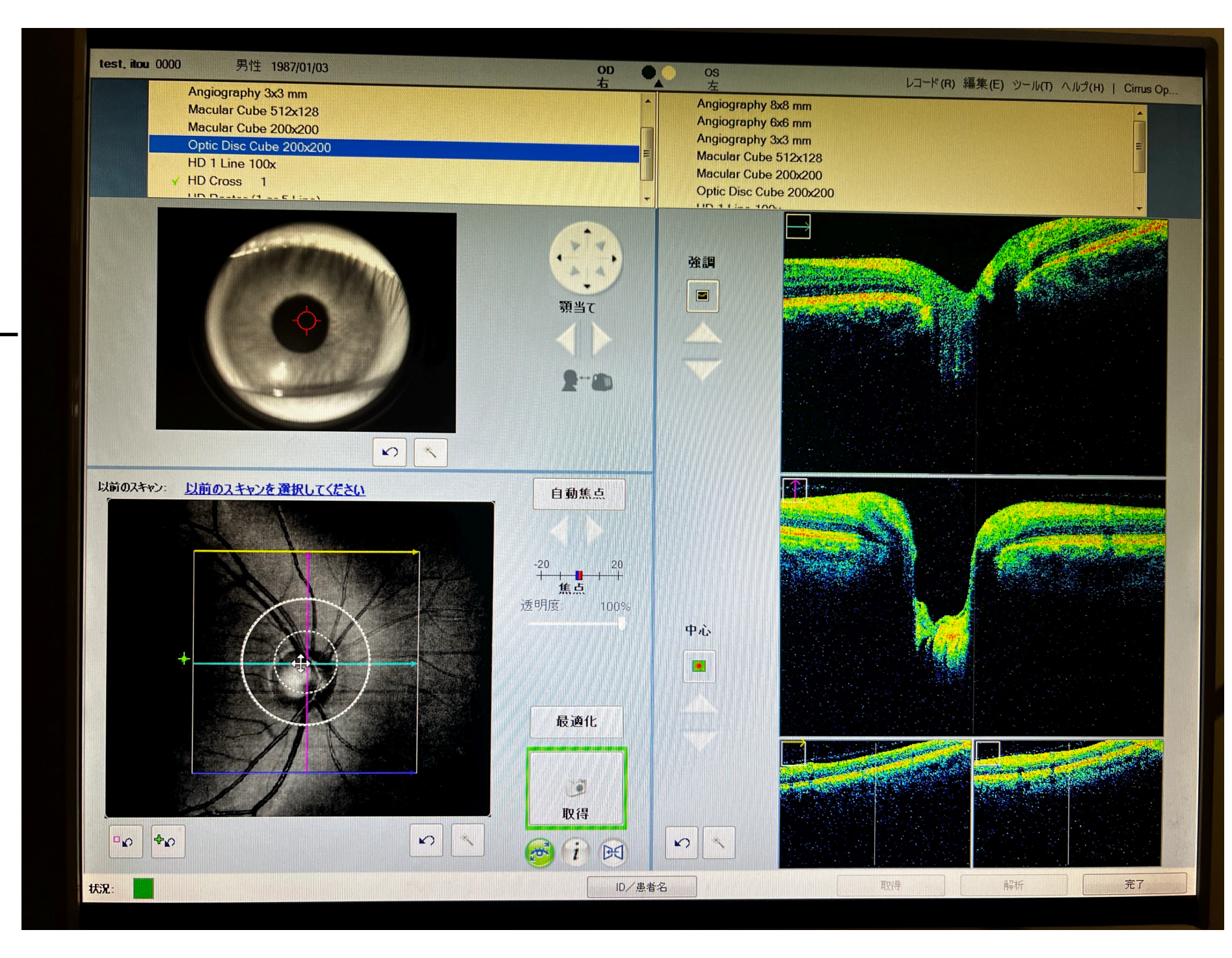

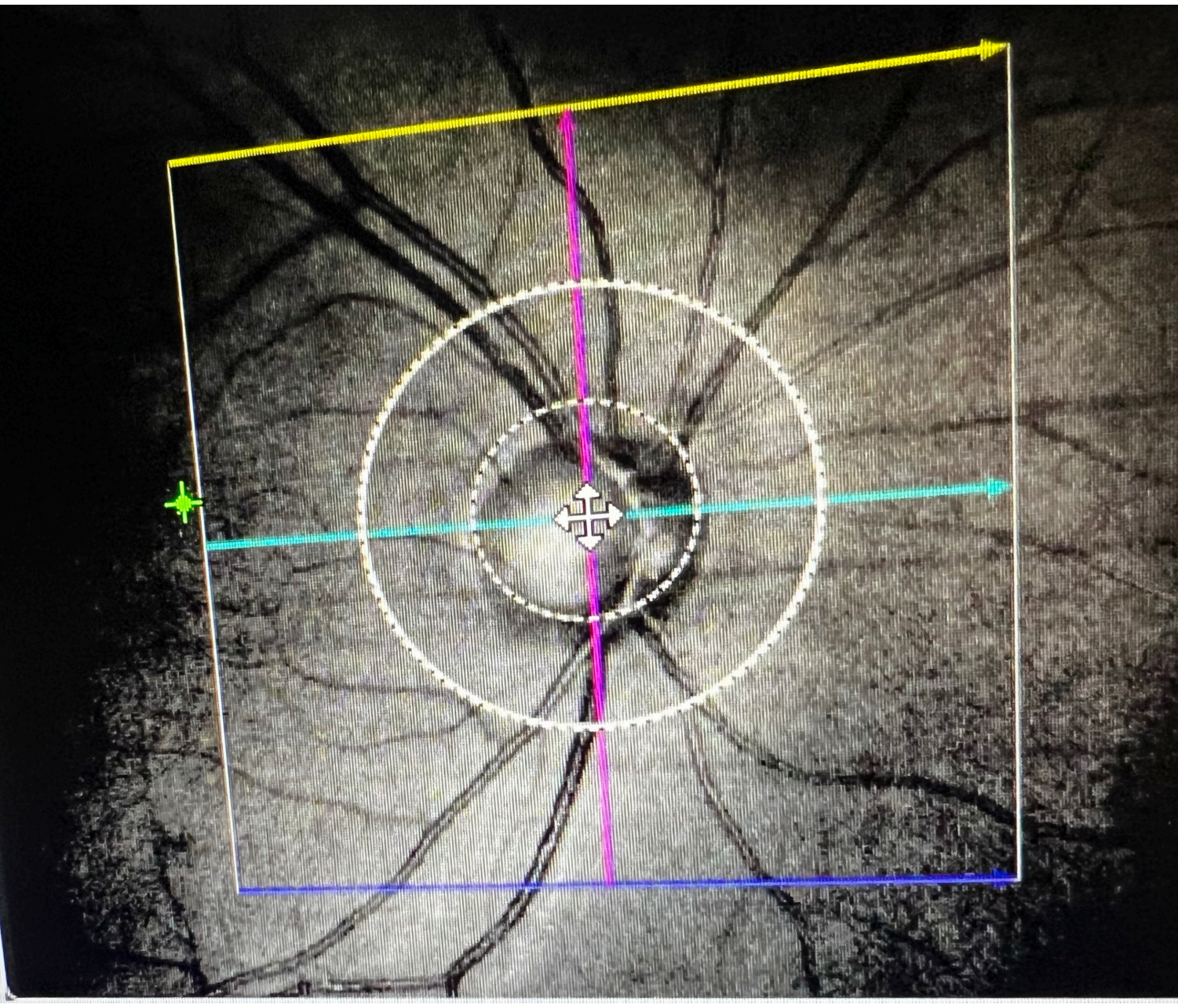

**解析・逆り方**<br>
Macular Thickness Analysis

#### 右下画面の解析ボタンを押す。

【黄斑】

HD Cross選択し (黄斑は解析が1つのみ) Fn +F4を押してID確認し、Enter

【MAP.アンギオ】

Macular 200×200 Angiography8×8 mmそれぞれ選択し

右横に出てくる1番上を押して

Fn +F4を押してID確認し、Enter

**3D Visualization En Face Analysis W Ganglion Cell OU Analysis Guided Progression Analysis - Ganglion Cell** Guided Progression Analysis - Ganglion Cell - Manu **Macular Change Analysis Macular Change Analysis - Manual Selection Single Eye Summary Single Eye Summary - Manual Selection** PanoMap PanoMap - Manual Selection **Advanced RPE Analysis Advanced RPE Analysis - Manual Selection Advanced Visualization** 

アンギオ

### E STATE LA COMPANY AND LA COMPANY AND COMPANY **THE REAL PROPERTY OF ANY REAL PROPERTY.**

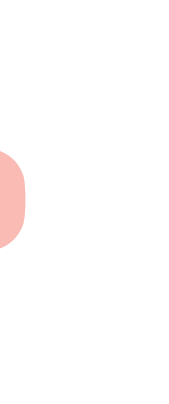

## 【disc】 Optic disc Cube 200×200を片眼のみ選んで 右横1番上選択。 Fn +F4を押してID確認し、Enter

右下完了押す。 送られていることを確認し、 最初の画面に戻り 確認して終了。

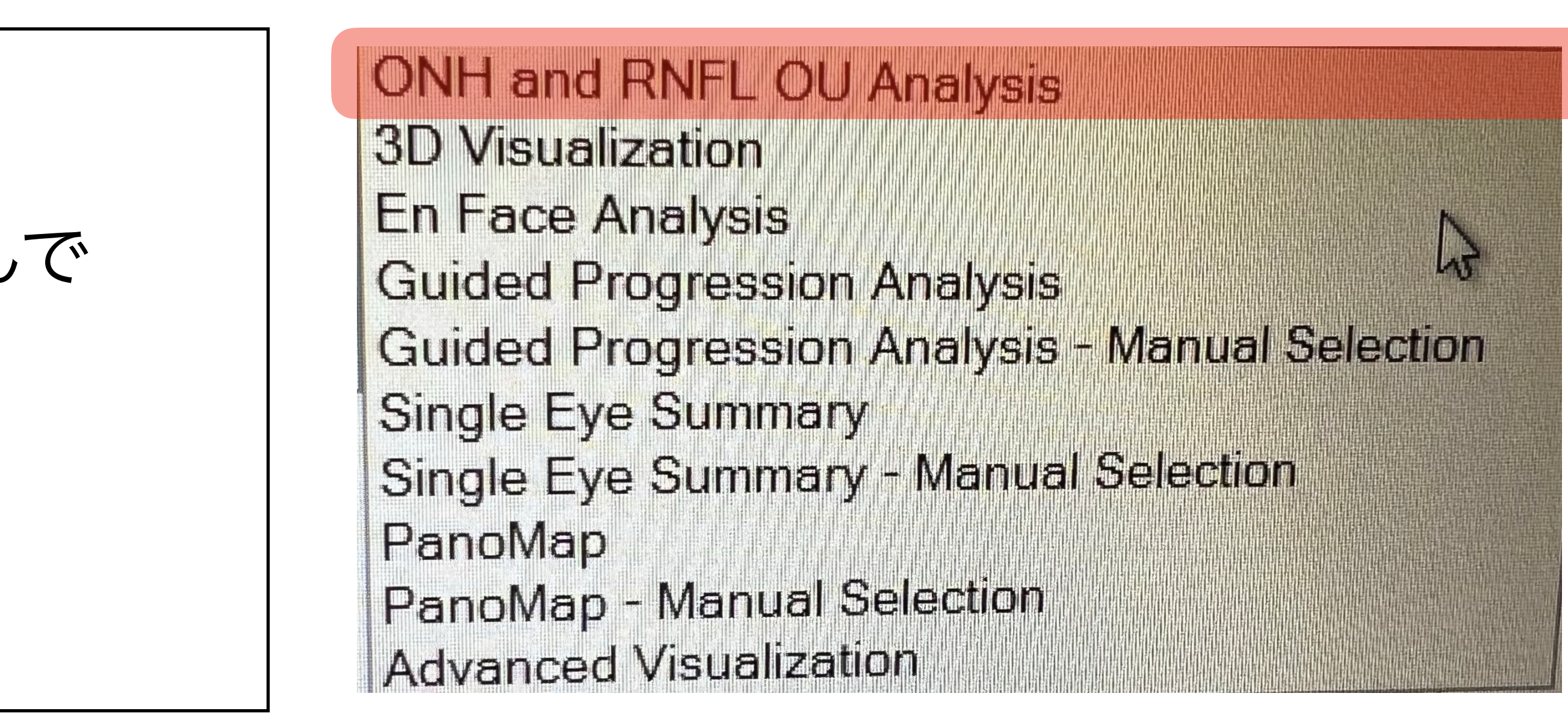

#### Discの中心に矢印があ ることを確認して下さい

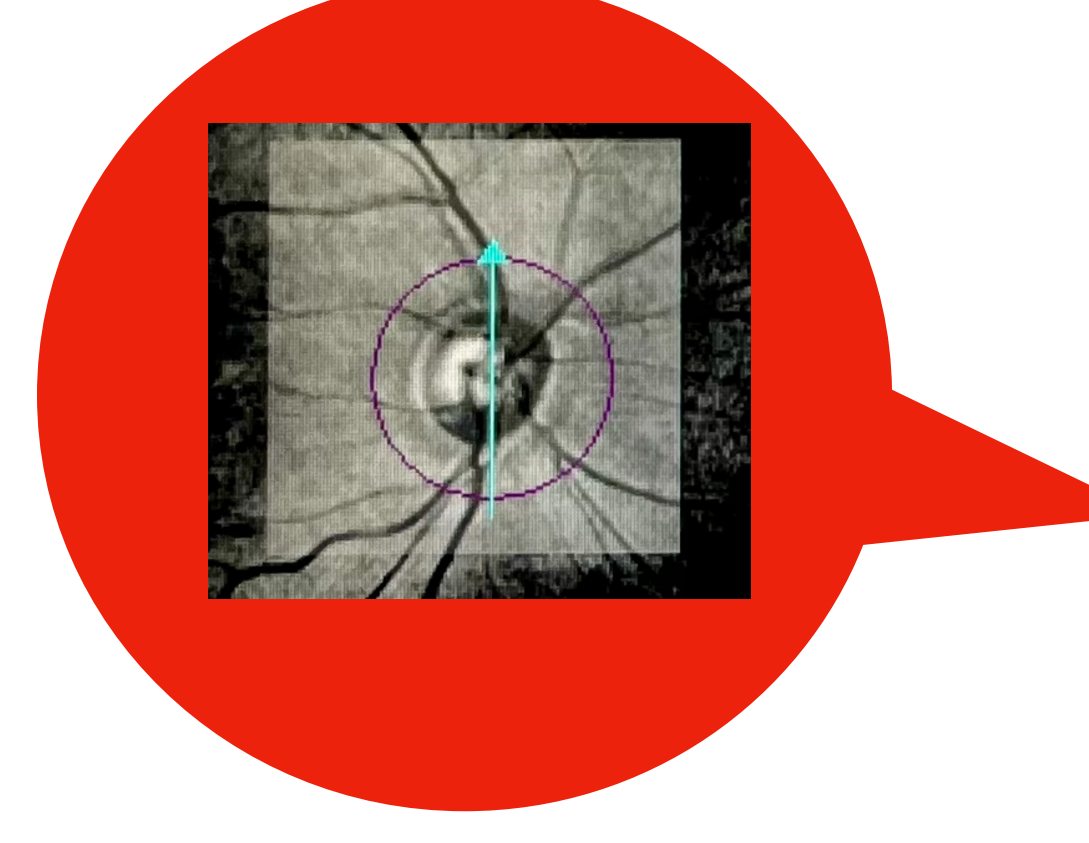

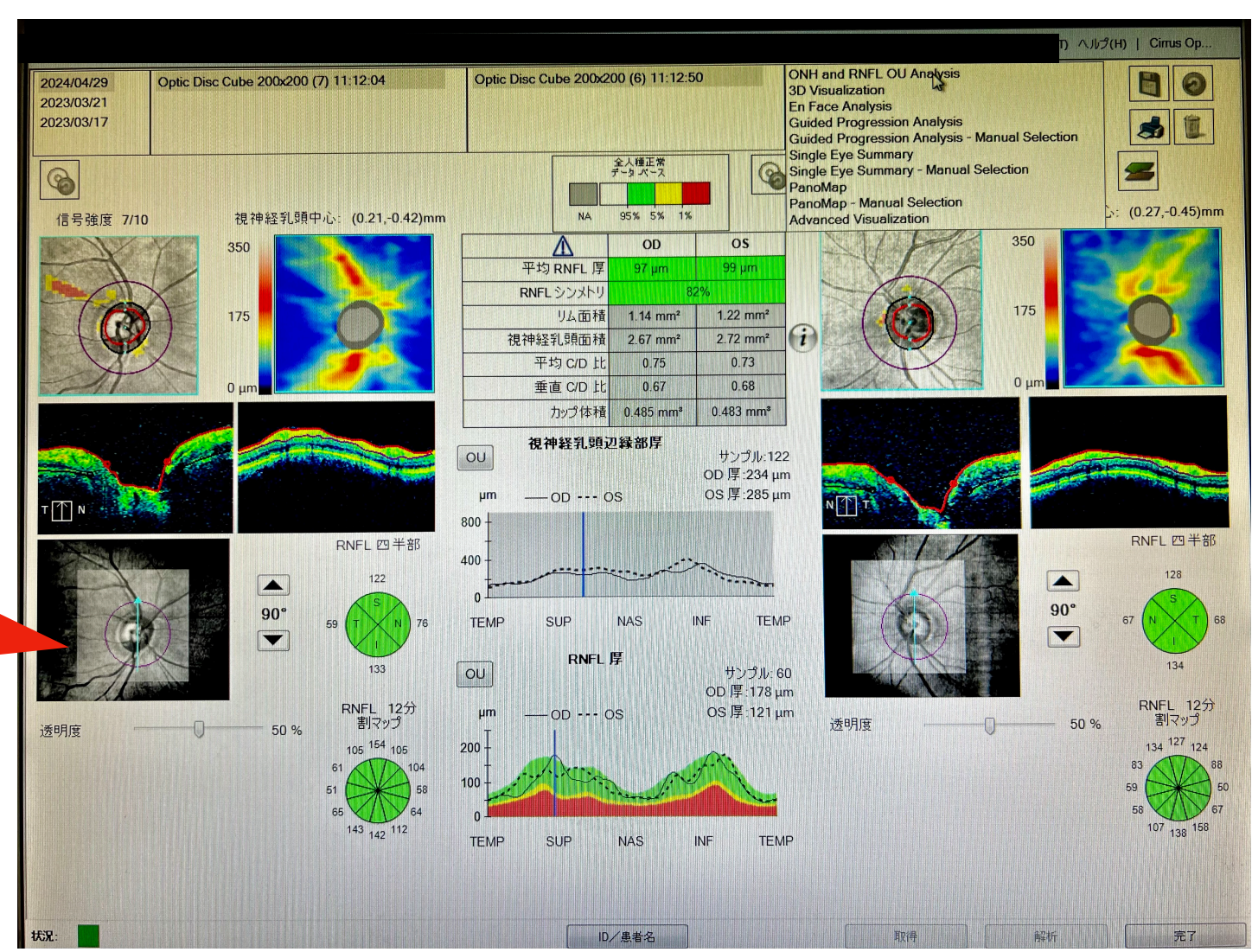